# Fluidmesh(FM)モニタのインストールと使用

#### 内容

はじめに 背景説明 前提条件 Dockerコンテナのインストールと実行 Web UIへのアクセス データ監視 ライセンスアクティベーション

## はじめに

このドキュメントでは、UbuntuサーバでのCisco FMモニタとそのインストールについて説明しま す。

### 背景説明

Cisco FM Monitorは、ネットワーク全体をカバーするオンプレミスのモニタリングツールです。 [Cisco Ultra-Reliable Wireless Backhaul\(](https://www.cisco.com/site/us/en/products/networking/industrial-wireless/ultra-reliable-wireless-backhaul/index.html?ccid=cc002272&oid=powit024681)URWB)ユーザは、1つまたは複数のワイヤレス運用テク ノロジー(OT)ネットワークを予防的に維持およびモニタできます。ネットワーク内のすべての Cisco URWBデバイスからのデータと状況アラートをリアルタイムで表示します。このツールは 、Docker形式で提供される仮想イメージを使用した、仮想イメージベースの診断および分析イン ターフェイスです。

### 前提条件

。CURWBデバイスファームウェア: CURWBハードウェアは、FMモニタツールとの互換性を確保するために、新しいファ ームウェアバージョン上に存在する必要があります。特定のFMモニタとCURWBファ ームウェアバージョンの互換性を確認するには、最新の設定ガイドを参照してくださ い。 Fluidmeshデバイスのファームウェアをアップグレードするには、該当するハー ドウェアタイプの『CURWBインストールおよび構成ガイド』の「ユニットファーム ウェアの上書きおよびアップグレード」セクションを参照してください。

○ [Server] :

アプリケーションのDockerコンテナを実行するには、次の仕様を備えた専用サーバが 必要です。

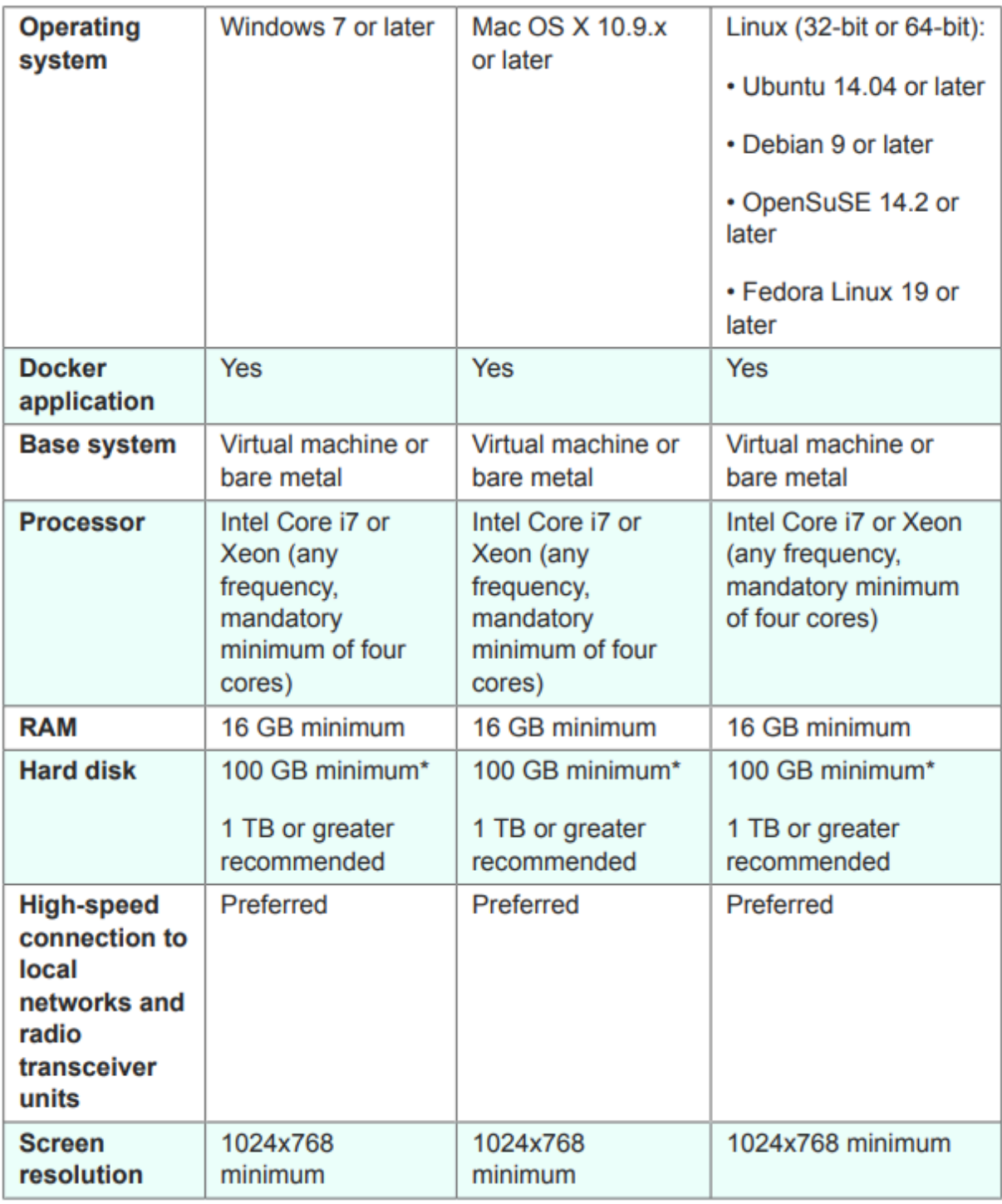

サーバの最小仕様

サポートされるWebブラウザ: ○

 Mozilla Firefox Google Chrome Microsoft Internet Explorer Microsoft Edge Apple Safari

◦ ソフトウェアプラグイン

従来のCURWBハードウェアの監視にはソフトウェアプラグインが必要ですが、IWハ

ードウェアではプラグインは不要です。

∘ Docker:

Dockerがサーバにインストールされている場合は、サーバが仮想化と第2レベルのア ドレス変換(SLAT)をサポートしていることを確認する必要があります。インテルの SLATバージョンは、EPT (拡張ページテーブル)と呼ばれています。

#### Dockerコンテナのインストールと実行

- このドキュメントでは、主に初期セットアップ時にインターネットに接続されたUbuntuサ ーバへのインストールを中心に説明します。
- software.cisco.comにログインし、サーバに最新のモニタイメージファイルをダウンロード します。
- 次のステップは、サーバにDockerエンジンをインストールすることです。詳細については [Dockerのドキュメント](https://docs.docker.com/engine/install/)を参照できますが、基本的な手順は次のとおりです。
	- ◦競合するすべてのパッケージをアンインストールするには、次のコマンドを実行しま す。

for pkg in docker.io docker-doc docker-compose docker-compose-v2 podman-docker containerd runc; do sudo

- Docker aptリポジトリを設定します。
- > sudo apt-get update
- > sudo apt-get install ca-certificates curl
- > sudo install -m 0755 -d /etc/apt/keyrings
- > sudo curl -fsSL https://download.docker.com/linux/ubuntu/gpg -o /etc/apt/keyrings/docker.asc
- > sudo chmod a+r /etc/apt/keyrings/docker.asc

 $>$  echo  $\setminus$ 

```
"deb [arch=$(dpkg --print-architecture) signed-by=/etc/apt/keyrings/docker.asc] https://download.dock
```
\$(. /etc/os-release && echo "\$VERSION\_CODENAME") stable" | \

sudo tee /etc/apt/sources.list.d/docker.list > /dev/null

- > sudo apt-get update
	- Dockerパッケージのインストール

```
次のコマンドを実行して、最新のDockerパッケージをインストールしてください。
```
sudo apt-get install docker-ce docker-ce-cli containerd.io docker-buildx-plugin docker-compose-plugin

hello-worldイメージを実行して、Dockerエンジンが正常にインストールされたことを確認し • ます

sudo docker run hello-world

sudo docker images

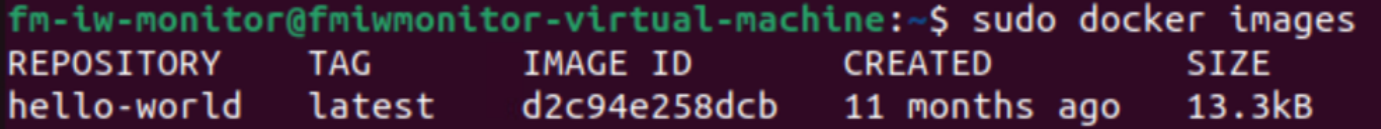

Dockerエンジンがインストールされたら、次のコマンドを使用してCisco FMモニタイメー • ジをモニタサーバにロードします。

docker load -i fm-monitor-docker-v1.x.x.tar.

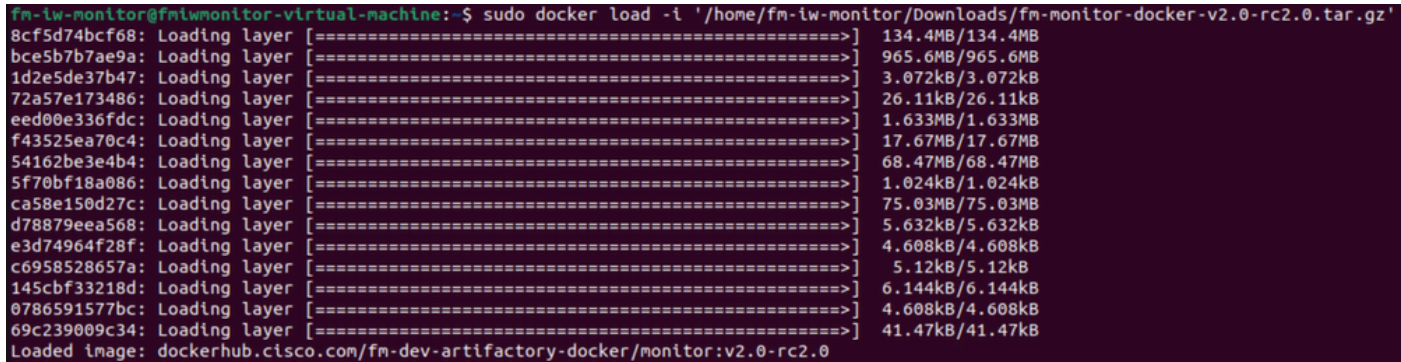

• このコマンドをもう一度実行して、ロードされていることを確認します。また、イメージ IDをメモしておきます。

sudo docker images

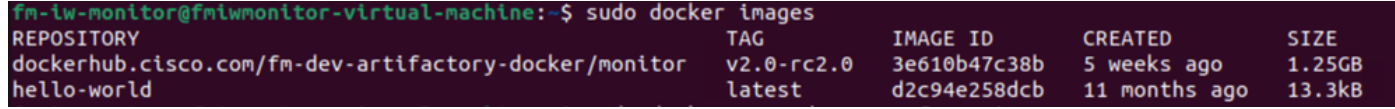

• 次の手順を実行して、Dockerコンテナを初めて実行します。

sudo docker run -d --name fm\_monitor -p 8080:8080 -p 8443:8443 --restart always X

(ここで、XはMONITOR DockerイメージのIMAGE ID値です)。

\$ sudo docker run -d --name fm\_monitor -p 8080:8080 -p 8443:8443 --restart always 3e610b47c38b 6431beb6f6df77f288786c119dbd1460e89dbbf587681daba7380990f57327a

#### Web UIへのアクセス

- 最後に、任意のブラウザからWebページにアクセスします。https://X:YからURLに移動しま す。ここで、XはサーバのIPアドレス、Yは設定済みのホストポート番号です。
- 次に、最初のインストール時に、名前の電子メールとパスワードを入力して、FM-• Monitorのオフラインアカウントを作成する必要があります。
- 完了したら、FM-MonitorへのCURWBデバイスのオンボーディングを開始できます。サーバ •のIPアドレスが正しいことを確認します。

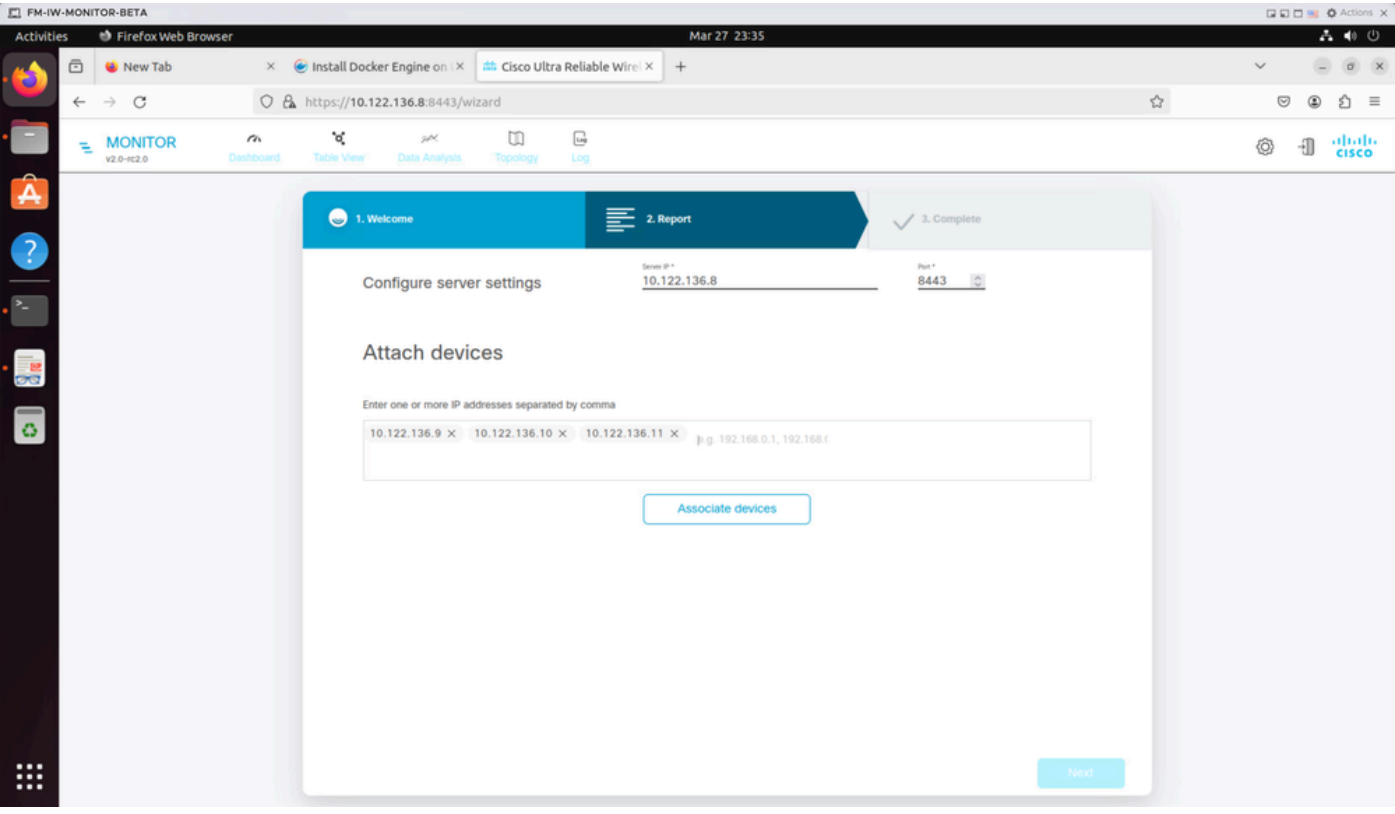

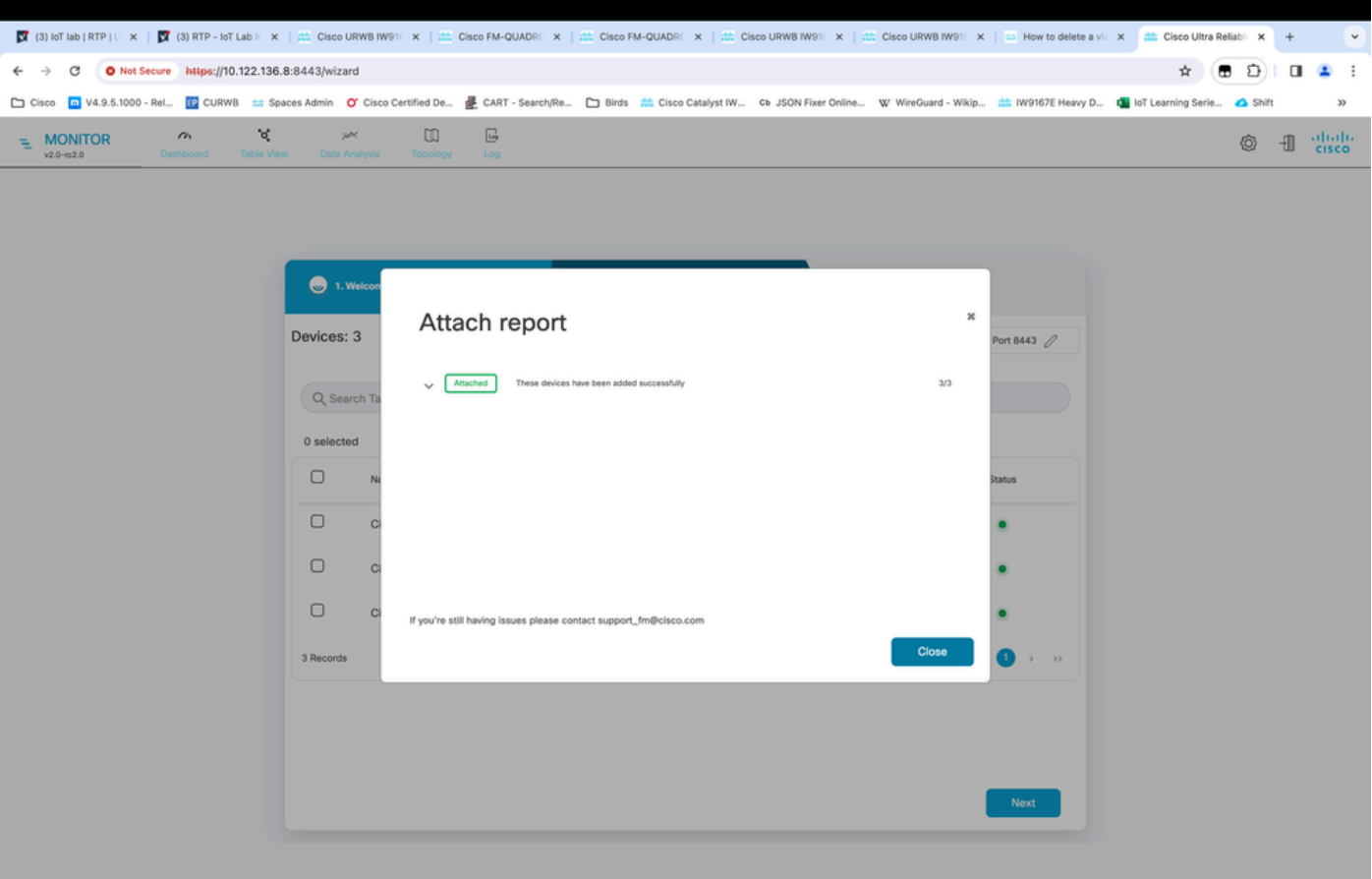

すべての無線がFM Monitorに追加されると、ダッシュボードのホーム画面にすべての無線が • 表示されます。

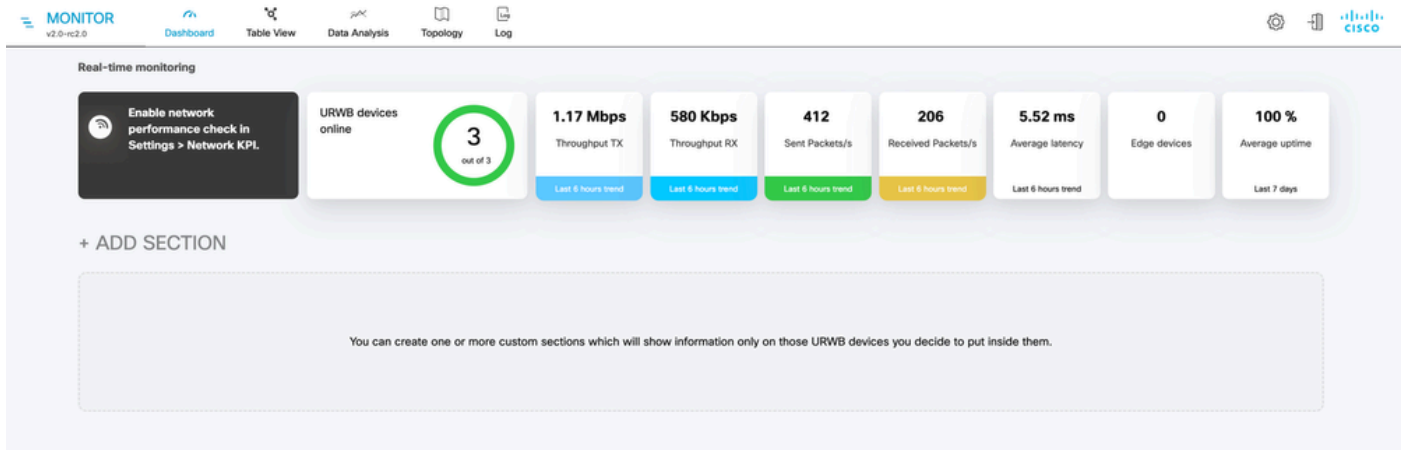

• モニタに追加されたすべてのデバイスは、テーブルビューでさらに詳細に表示できます。

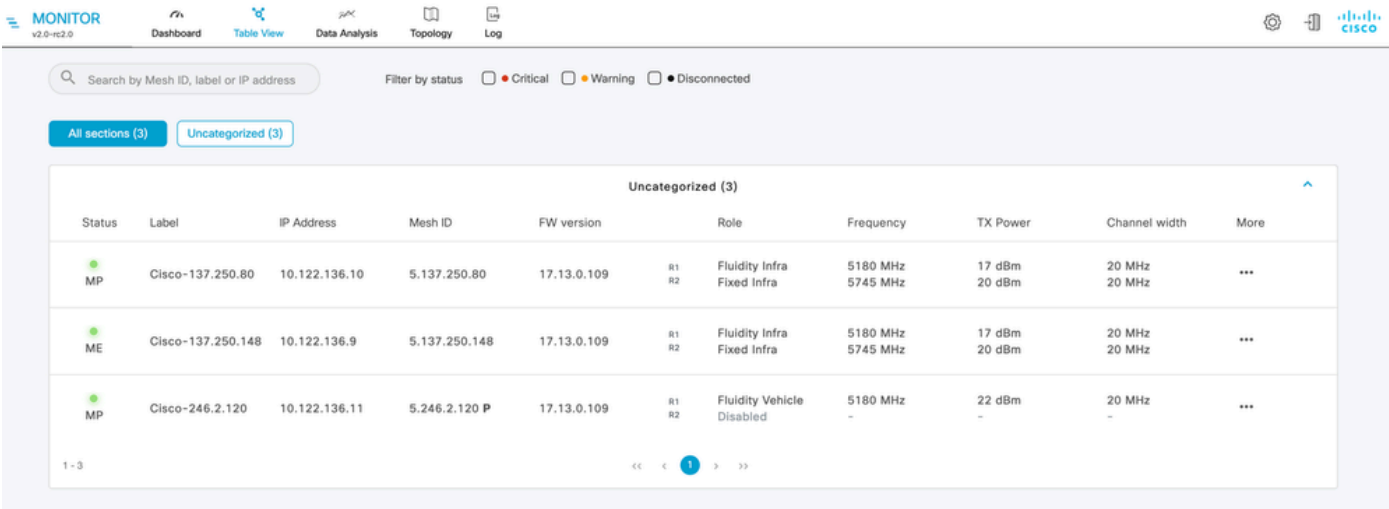

これらのデバイスは、Settings > Devicesページに移動して、モニタから削除または追加で • きます。

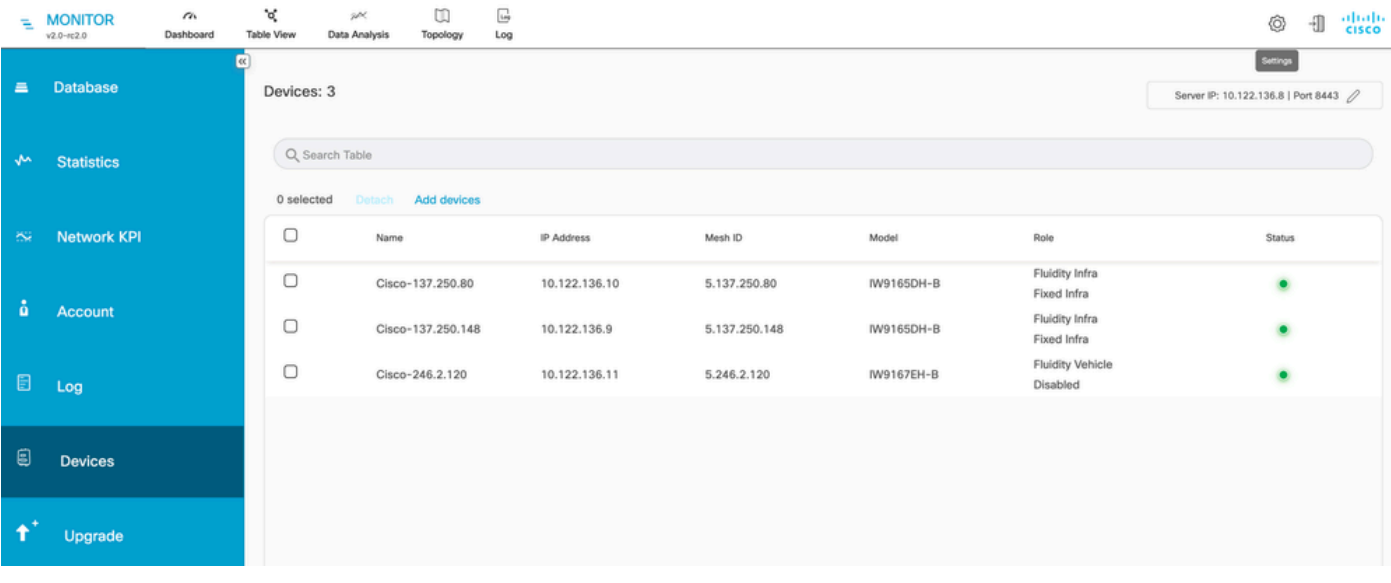

多数の無線は、ロケーションや機能に基づいて小さなセクションにグループ化できるため、 •ダッシュボードのホームページから簡単にモニタリングできます。

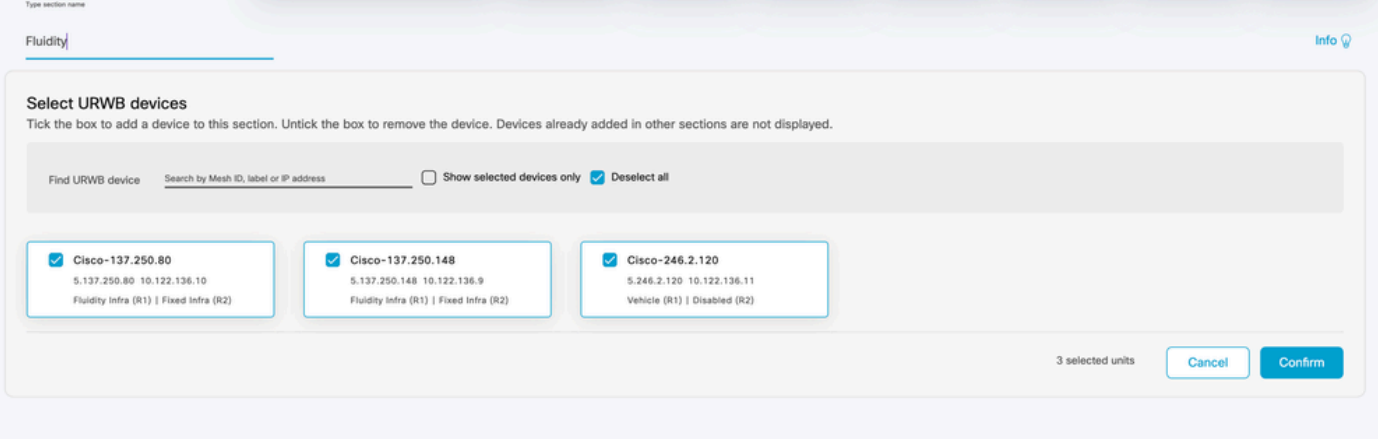

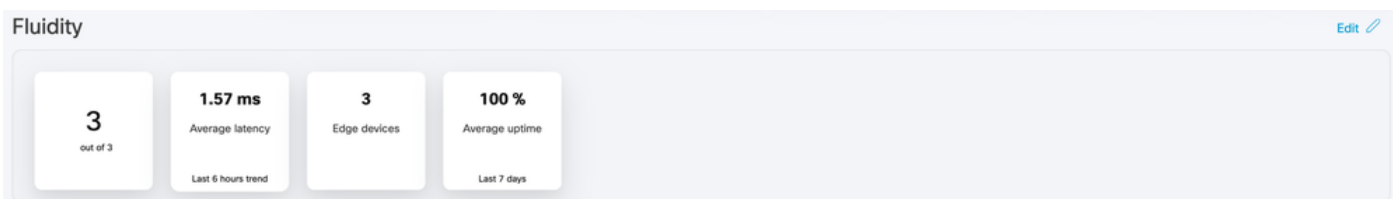

# データ監視

接続は、リアルタイムで監視したり、履歴データを検索したり、トラブルシューティングの •目的で分析したりできます。特定の無線を選択する必要があるという無線の観点からパフォ ーマンスを確認します。

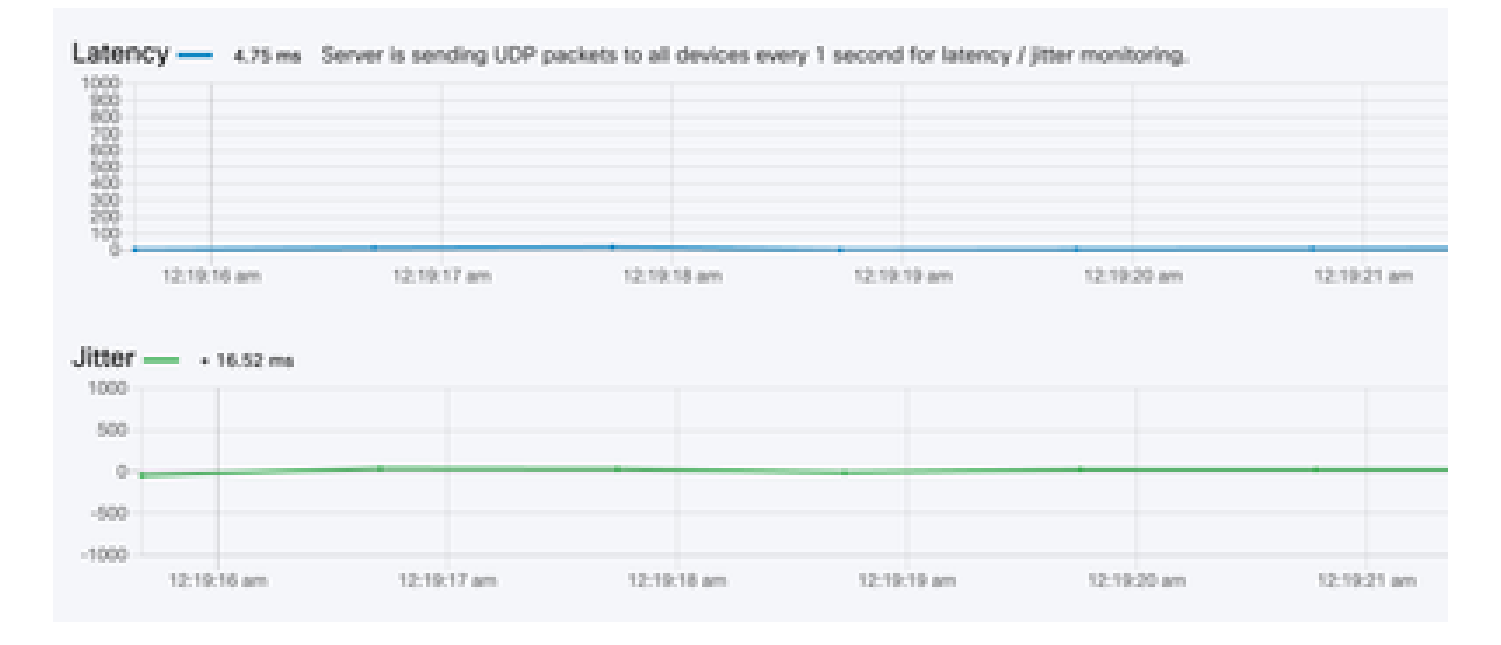

**RSSI** 

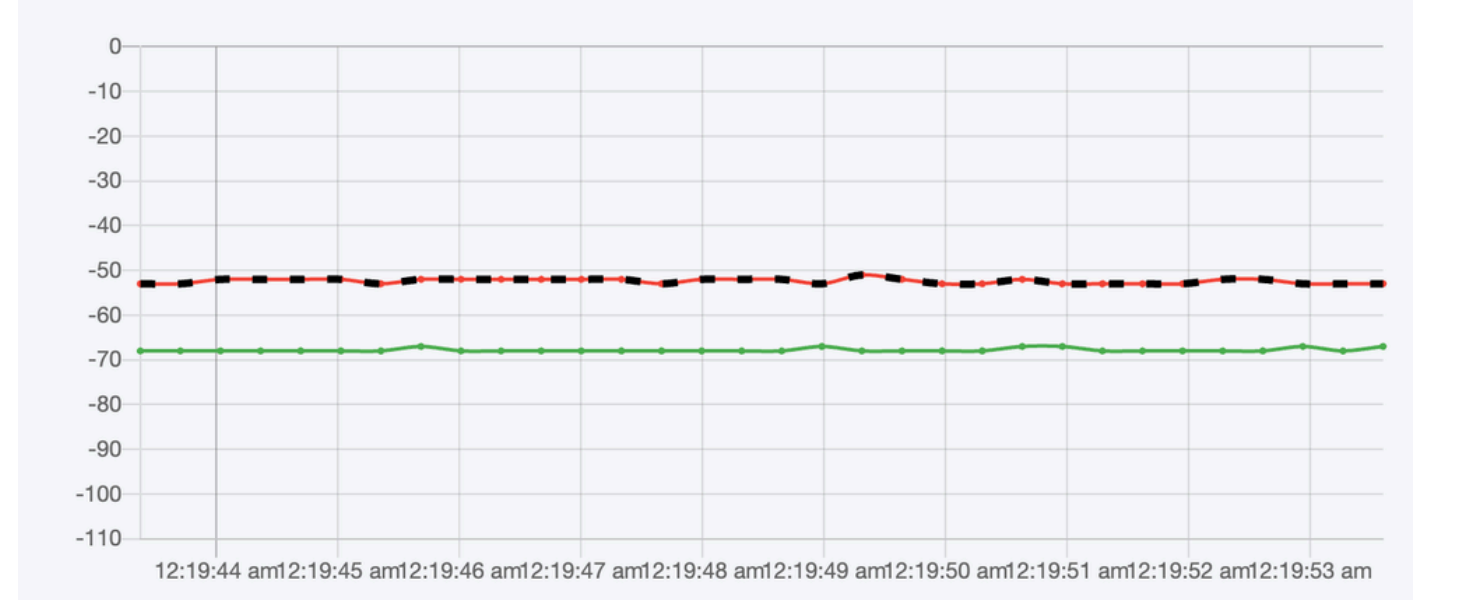

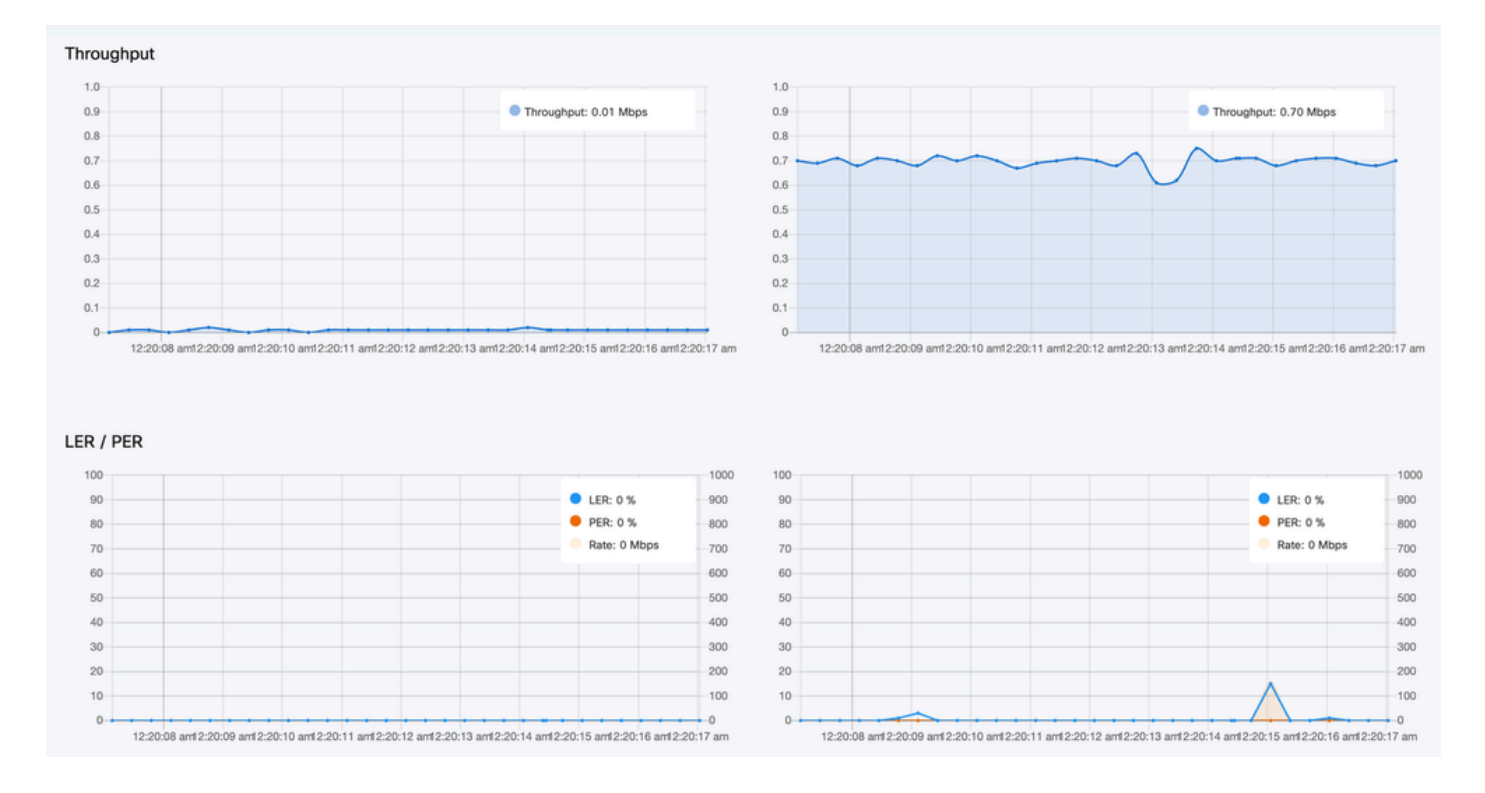

# ライセンスアクティベーション

FMモニタを使用してネットワークをモニタするには、シスコからアクティベーションライセンス を取得して入力する必要があります。インストールするアクティベーションライセンスのレベル によって、モニタ可能なFluidmesh無線トランシーバデバイスの数が決まります。範囲は5 ~ 5000デバイスです。

デモライセンスオプションも利用できます。有効にすると、デモライセンスは3ヵ月間有効になり ます。FM Monitorライセンスをアップグレードすると、1つのライセンスでモニタ可能なデバイ スの数を、最初にライセンスされた数から増やすことができます。

翻訳について

シスコは世界中のユーザにそれぞれの言語でサポート コンテンツを提供するために、機械と人に よる翻訳を組み合わせて、本ドキュメントを翻訳しています。ただし、最高度の機械翻訳であっ ても、専門家による翻訳のような正確性は確保されません。シスコは、これら翻訳の正確性につ いて法的責任を負いません。原典である英語版(リンクからアクセス可能)もあわせて参照する ことを推奨します。